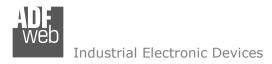

Document code: MN67628\_ENG Revision 1.000 Page 1 of 27

# User Manual

Revision 1.000 English

# **S7comm / KNX - Converter**

(Order Code: HD67628-A1)

for Website information:

http://www.adfweb.com/?Product=HD67628

for Price information:

http://www.adfweb.com/?Price=HD67628-A1

### **Benefits and Main Features:**

- Triple electrical isolation
- Two Ethernet ports
- Temperature range: -40°C/+85°C (-40°F/+185°F)

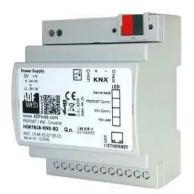

For others S7comm devices, see also the following links:

#### S7comm from/to ...

www.adfweb.com?Product=HD67618
www.adfweb.com?Product=HD67619
www.adfweb.com?Product=HD67620
www.adfweb.com?Product=HD67621
www.adfweb.com?Product=HD67622
www.adfweb.com?Product=HD67623
www.adfweb.com?Product=HD67624
www.adfweb.com?Product=HD67625
www.adfweb.com?Product=HD67626
www.adfweb.com?Product=HD67637
www.adfweb.com?Product=HD67631
www.adfweb.com?Product=HD67631
www.adfweb.com?Product=HD67633

(Modbus TCP Slave)
(PROFIBUS Slave)
(IEC61850 Server)
(Serial)
(Modbus Slave)
(CAN)
(CANopen)
(DeviceNet Slave)
(SNMP Agent)
(EtherNet/IP Slave)
(MQTT)
(BACnet Slave)
(Ethernet)
(OPC UA Server)
(PROFINET Slave)

Do you have an your customer protocol?

See the following links:

www.adfweb.com?Product=HD67003

Do you need to choose a device? do you want help?

Ask it to the following link: www.adfweb.com?Cmd=helpme

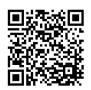

**User Manual** 

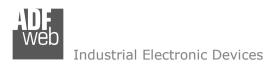

Document code: MN67628\_ENG Revision 1.000 Page 2 of 27

#### **INDEX:**

|                                  | Page |
|----------------------------------|------|
| INDEX                            | 2    |
| UPDATED DOCUMENTATION            | 2    |
| REVISION LIST                    | 2    |
| WARNING                          | 2    |
| TRADEMARKS                       | 2    |
| SECURITY ALERT                   | 3    |
| EXAMPLE OF CONNECTION            | 4    |
| CONNECTION SCHEME                | 5    |
| CHARACTERISTICS                  | 6    |
| CONFIGURATION                    | 6    |
| POWER SUPPLY                     | 7    |
| FUNCTION MODES                   | 8    |
| LEDS                             | 9    |
| KNX                              | 10   |
| ETHERNET                         | 11   |
| USE OF COMPOSITOR SW67628        | 12   |
| NEW PROJECT / OPEN PROJECT       | 13   |
| SOFTWARE OPTIONS                 | 14   |
| SET COMMUNICATION                | 16   |
| S7COMM ACCESS                    | 17   |
| KNX ACCESS                       | 20   |
| UPDATE DEVICE                    | 22   |
| MECHANICAL DIMENSIONS            | 24   |
| ORDERING INFORMATIONS            | 25   |
| ACCESSORIES                      | 25   |
| DISCLAIMER                       | 26   |
| OTHER REGULATIONS AND STANDARDS  | 26   |
| WARRANTIES AND TECHNICAL SUPPORT | 27   |
| RETURN POLICY                    | 27   |

#### **UPDATED DOCUMENTATION:**

Dear customer, we thank you for your attention and we remind you that you need to check that the following document is:

- → Updated
- Related to the product you own

To obtain the most recently updated document, note the "document code" that appears at the top right-hand corner of each page of this document.

With this "Document Code" go to web page <a href="www.adfweb.com/download/">www.adfweb.com/download/</a> and search for the corresponding code on the page. Click on the proper "Document Code" and download the updates.

#### **REVISION LIST:**

| Revision | Date       | Author | Chapter | Description           |
|----------|------------|--------|---------|-----------------------|
| 1.000    | 13/03/2020 | Ff     | All     | First release version |
|          |            |        |         |                       |
|          |            |        |         |                       |
|          |            |        |         |                       |

#### **WARNING:**

ADFweb.com reserves the right to change information in this manual about our product without warning.

ADFweb.com is not responsible for any error this manual may contain.

INFO: www.adfweb.com

#### TRADEMARKS:

All trademarks mentioned in this document belong to their respective owners.

Document code: MN67628\_ENG Revision 1.000 Page 3 of 27

INFO: www.adfweb.com

#### **SECURITY ALERT:**

#### **GENERAL INFORMATION**

To ensure safe operation, the device must be operated according to the instructions in the manual. When using the device, legal and safety regulation are required for each individual application. The same applies also when using accessories.

#### **INTENDED USE**

Machines and systems must be designed so the faulty conditions do not lead to a dangerous situation for the operator (i.e. independent limit switches, mechanical interlocks, etc.).

# **QUALIFIED PERSONNEL**

The device can be used only by qualified personnel, strictly in accordance with the specifications.

Qualified personnel are persons who are familiar with the installation, assembly, commissioning and operation of this equipment and who have appropriate qualifications for their job.

#### RESIDUAL RISKS

The device is state-of-the-art and is safe. The instruments can represent a potential hazard if they are inappropriately installed and operated by untrained personnel. These instructions refer to residual risks with the following symbol:

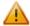

This symbol indicates that non-observance of the safety instructions is a danger for people that could lead to serious injury or death and / or the possibility of damage.

#### **CE CONFORMITY**

The declaration is made by our company. You can send an email to <a href="mailto:support@adfweb.com">support@adfweb.com</a> or give us a call if you need it.

Document code: MN67628\_ENG Revision 1.000 Page 4 of 27

### **EXAMPLE OF CONNECTION:**

# **S7comm / KNX - Converter**

HD67628-KNX-B2

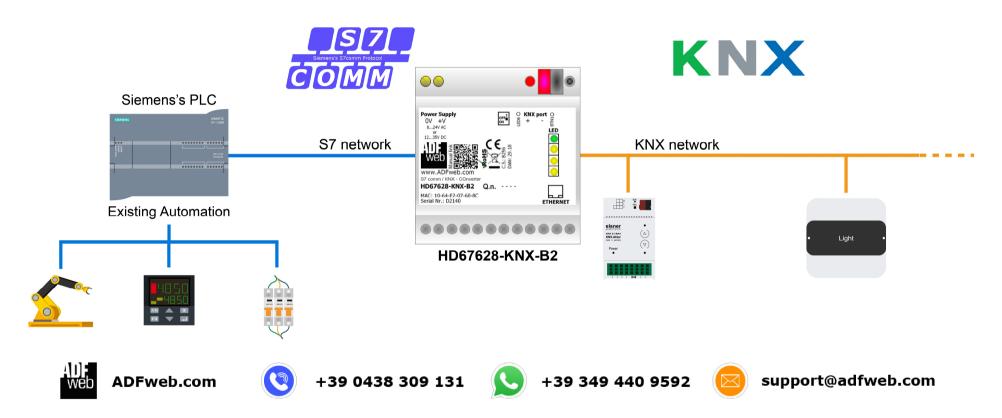

Document code: MN67628\_ENG Revision 1.000 Page 5 of 27

#### **CONNECTION SCHEME:**

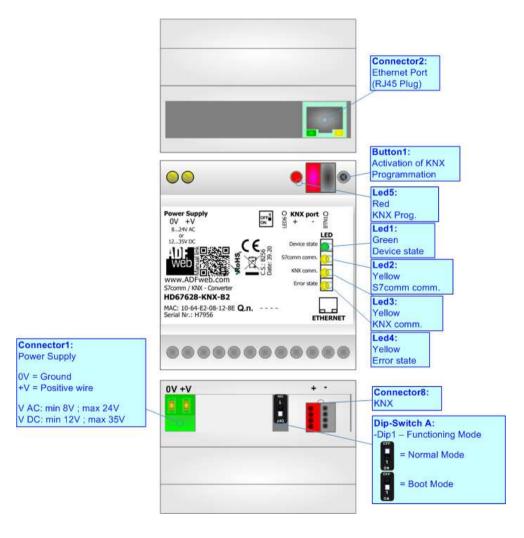

Figure 1: Connection scheme for HD67628-KNX-B2

Document code: MN67628\_ENG Revision 1.000 Page 6 of 27

#### **CHARACTERISTICS:**

The HD67628-KNX-B2 is a S7comm / KNX Converter.

It allows the following characteristics:

- → Two-directional information between S7comm and KNX;
- → Mountable on 35mm Rail DIN;
- → Wide power supply input range: 8...24V AC or 12...35V DC;
- → Wide temperature range: -40°C / 85°C [-40°F / +185°F].

#### **CONFIGURATION:**

You need Compositor SW67628 software on your PC in order to perform the following:

- Define the parameter of the KNX;
- Define the parameter of the S7comm;
- ▶ Define the S7comm requests to send to the S7comm servers;
- Define the KNX data points to read and write from/to the bus;
- Update the device.

Document code: MN67628\_ENG Revision 1.000 Page 7 of 27

### **POWER SUPPLY:**

The devices can be powered between a wide range of tensions. For more details see the two tables below.

|                | VAC ~ |      | VDC === |      |
|----------------|-------|------|---------|------|
|                | Vmin  | Vmax | Vmin    | Vmax |
| HD67628-KNX-B2 | 8V    | 24V  | 12V     | 35V  |

Consumption at 24V DC:

| Device         | W/VA |
|----------------|------|
| HD67628-KNX-B2 | 4    |

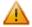

# **Caution: Not reverse the polarity power**

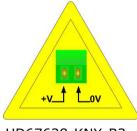

HD67628-KNX-B2

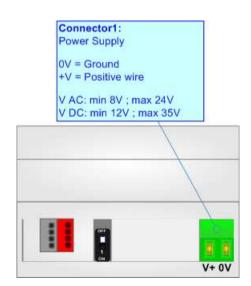

INFO: www.adfweb.com

Document code: MN67628\_ENG Revision 1.000 Page 8 of 27

INFO: www.adfweb.com

#### **FUNCTION MODES:**

The device has got two functions mode depending of the position of the Dip1 of 'Dip-Switch A':

- ▶ The first, with Dip1 in Off position (factory setting), is used for the normal working of the device.
- → The second, with Dip1 in On position, is used for upload the Project/Firmware.

For the operations to follow for the updating (see 'UPDATE DEVICE' section).

According to the functioning mode, the LEDs will have specifics functions (see 'LEDS' section).

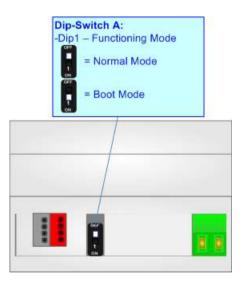

Document code: MN67628\_ENG Revision 1.000 Page 9 of 27

#### LEDS:

The device has got six LEDs that are used to give information of the functioning status. The various meanings of the LEDs are described in the table below.

| LED                              | Normal Mode                                                          | Boot Mode                                                                  |
|----------------------------------|----------------------------------------------------------------------|----------------------------------------------------------------------------|
| 1: Device State (green)          | Blinks slowly (~1Hz)                                                 | Blinks quickly: Boot state Blinks very slowly (~0.5Hz): update in progress |
| 2: S7comm communication (yellow) | Blinks when a S7comm response is received                            | Blinks quickly: Boot state Blinks very slowly (~0.5Hz): update in progress |
| 3: KNX communication (yellow)    | Blinks when KNX frame is received                                    | Blinks quickly: Boot state Blinks very slowly (~0.5Hz): update in progress |
| 4: Error state (yellow)          | ON: an error occurs OFF: no errors are present                       | Blinks quickly: Boot state Blinks very slowly (~0.5Hz): update in progress |
| 5: KNX Programmation (red)       | ON: KNX Programmation activated OFF: KNX Programmation not activated | OFF                                                                        |

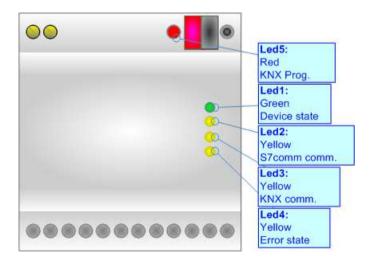

Document code: MN67628\_ENG Revision 1.000 Page 10 of 27

#### KNX:

KNX is the standard that allows the automated and decentralized management of the technologic plans of a big typology of structures: commercial buildings, factories, houses, public locals, schools and so on. KNX can be used in all the applications and functions for the building automations: from lighting to control dampers, to the security, to the heating monitoring, to the conditioning, to the hydric control and alarms, to energy management and so on.

| Characteristics                                    | Description TP1-256                                             |
|----------------------------------------------------|-----------------------------------------------------------------|
| Medium                                             | Shielded Twisted Pair                                           |
| Topology                                           | Linear, Star, Tree or mixed                                     |
| Baudrate                                           | 9600 bps                                                        |
| Device supplying                                   | Normal: bus powered devices<br>Optional: remote powered devices |
| Device power consumption                           | 3 mA- 12 mA                                                     |
| Power Supply Unit (PSU)                            | DC 30 V                                                         |
| Number of PSU's per physical Segment               | Max. 2                                                          |
| Number of connectable devices per physical Segment | Max. 256                                                        |
| Number of addressable devices per physical Segment | Max. 255                                                        |
| Total cable length per physical Segment            | Max. 1000 m                                                     |
| Distance between two devices                       | Max. 700 m                                                      |

(\*) Taken from KNX specifications

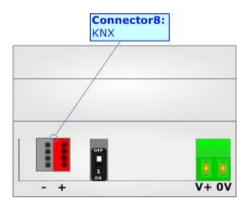

Document code: MN67628\_ENG Revision 1.000 Page 11 of 27

INFO: www.adfweb.com

#### **ETHERNET:**

The Ethernet connection must be made using Connector2 of HD67628-KNX-B2 with at least a Category 5E cable. The maximum length of the cable should not exceed 100m. The cable has to conform to the T568 norms relative to connections in cat.5 up to 100 Mbps. To connect the device to an Hub/Switch is recommended the use of a straight cable, to connect the device to a PC/PLC/other is recommended the use of a cross cable.

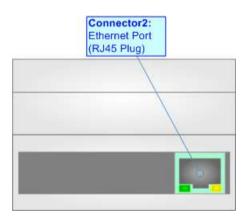

Document code: MN67628\_ENG Revision 1.000 Page 12 of 27

### **USE OF COMPOSITOR SW67628:**

To configure the Converter, use the available software that runs with Windows called SW67628. It is downloadable on the site <a href="https://www.adfweb.com">www.adfweb.com</a> and its operation is described in this document. (This manual is referenced to the last version of the software present on our web site). The software works with MSWindows (XP, Vista, Seven, 8, 10; 32/64bit).

When launching the SW67628, the window below appears (Fig. 2).

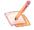

# Note:

It is necessary to have installed .Net Framework 4.

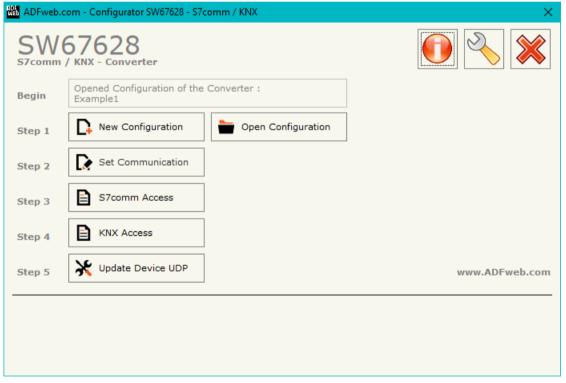

Figure 2: Main window for SW67628

Document code: MN67628\_ENG Revision 1.000 Page 13 of 27

# **NEW CONFIGURATION / OPEN CONFIGURATION:**

The "New Configuration" button creates the folder which contains the entire device's configuration.

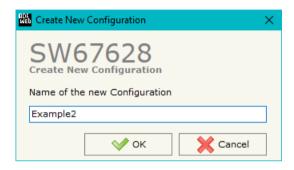

A device's configuration can also be imported or exported:

- ▼ To clone the configurations of a programmable "S7comm / KNX Converter" in order to configure another device in the same manner, it is necessary to maintain the folder and all its contents;
- → To clone a project in order to obtain a different version of the project, it is sufficient to duplicate the project folder with another name and open the new folder with the button "Open Configuration".

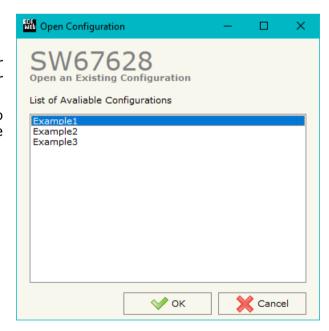

Document code: MN67628\_ENG Revision 1.000 Page 14 of 27

#### **SOFTWARE OPTIONS:**

By pressing the "Settings" ( button there is the possibility to change the language of the software and check the updatings for the compositor.

In the section "Language" it is possible to change the language of the software.

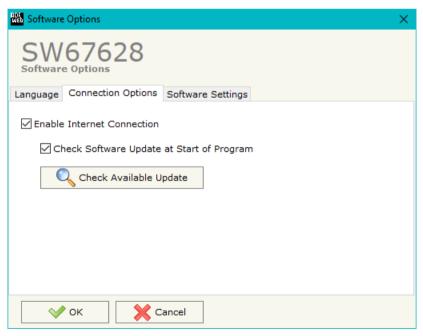

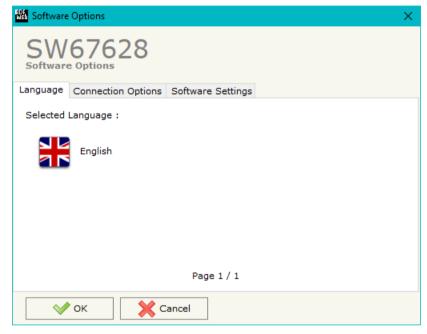

In the section "Connection Options", it is possible to check if there are some updatings of the software compositor in ADFweb.com website.

Checking the option "Check Software Update at Start of Program" the

Checking the option "Check Software Update at Start of Program", the SW67628 check automatically if there are updatings when it is launched.

INFO: www.adfweb.com

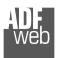

### Industrial Electronic Devices

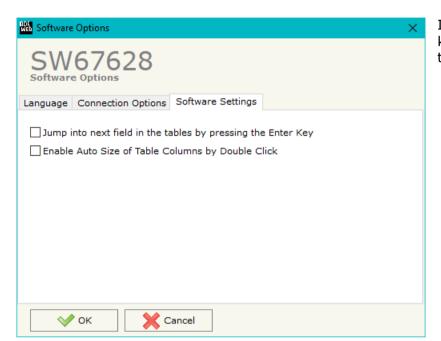

# User Manual S7comm / KNX

Document code: MN67628\_ENG Revision 1.000 Page 15 of 27

In the section "Software Settings", it is possible to enable/disable some keyboard's commands for an easier navigation inside the tables contained in the different sections of the software.

ADFweb.com Srl – IT31010 – Mareno – Treviso INFO: <u>www.adfweb.com</u> Phone +39.0438.30.91.31

Document code: MN67628\_ENG Revision 1.000 Page 16 of 27

### **SET COMMUNICATION:**

This section define the fundamental communication parameters of two buses, KNX and S7comm.

By Pressing the "**Set Communication**" button from the main window for SW67628 (Fig. 2) the window "Set Communication" appears (Fig. 3).

The means of the fields for "S7comm" are:

- → In the fields "IP ADDRESS" the IP address for S7comm side of the converter is defined;
- → In the fields "SUBNET Mask" the SubNet Mask for S7comm side of the converter is defined;
- ▶ In the fields "GATEWAY" the default gateway of the net is defined. This feature can be enabled or disabled pressing the Check Box field. This feature is used for going out of the net.

The means of the fields for "KNX" are:

- ★ In the field "Type" the type of KNX is defined (fixed to 'KNX TP');
- In the field "ID Device" the ID of the KNX side of the converter is defined.

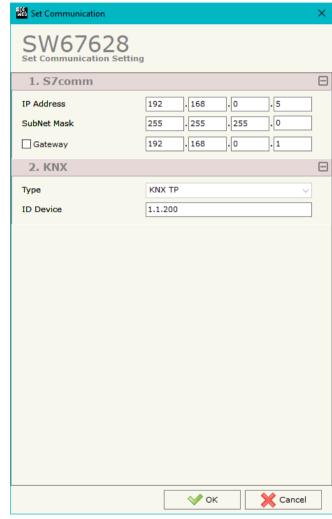

Figure 3: "Set Communication" window

Document code: MN67628\_ENG Revision 1.000 Page 17 of 27

#### **S7COMM ACCESS:**

By Pressing the "S7comm Access" button from the main window of SW67628 (Fig. 2), the window "Set S7comm Access" appears (Fig. 4). The window is divided in two parts, the "S7comm Read" that contains the data that the converter reads from the S7comm servers and "S7comm Write" that contains the data that the converter writes into the S7comm servers.

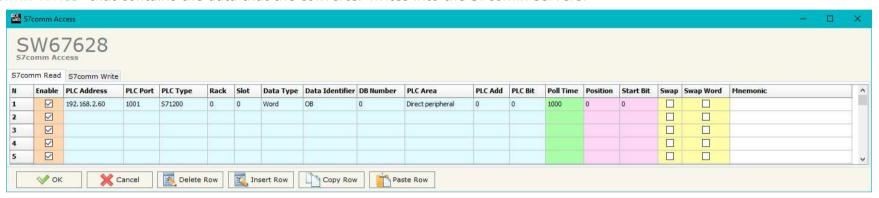

Figure 4a: "S7comm Access → S7comm Read" window

The means of the fields in the window "S7comm Read" are the following:

- ▶ In the field "PLC Address" the IP address of the PLC that contains the data to be read is defined;
- ▶ In the field "PLC Port" the port used for S7comm communication is defined;
- In the field "Rack" the Rack's ID of the PLC is defined;
- In the field "Slot" the Slot's ID is defined;
- ▶ In the field "Data Type" the data format of the variable to read is defined;
- In the field "Data Identifier" the identifier of the variable to read is defined;
- ▶ In the field "PLC Area" the memory area where the data is located inside the PLC is defined;
- In the field "PLC Add" the starting memory address where the data is located is defined;
- ★ In the field "PLC Bit" the starting bit of the selected PLC Address is defined;
- ▶ In the field "Poll Time" the frequency of the request is defined (in ms);
- ▶ In the field "Position" the starting byte of the internal memory array from which mapping the data read is defined;

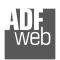

#### Industrial Electronic Devices

# User Manual S7comm / KNX

Document code: MN67628\_ENG Revision 1.000 Page 18 of 27

- ▶ In the field "Start Bit" is used for the "Bit" data. It is possible to select the bit of the selected Position where mapping the data;
- If the field "Swap" is checked, the bytes' order is reversed;
- ▶ In the field "Mnemonic" a description of the data inserted in the row is defined.

ADFweb.com Srl – IT31010 – Mareno – Treviso INFO: <u>www.adfweb.com</u> Phone +39.0438.30.91.31

Document code: MN67628\_ENG Revision 1.000 Page 19 of 27

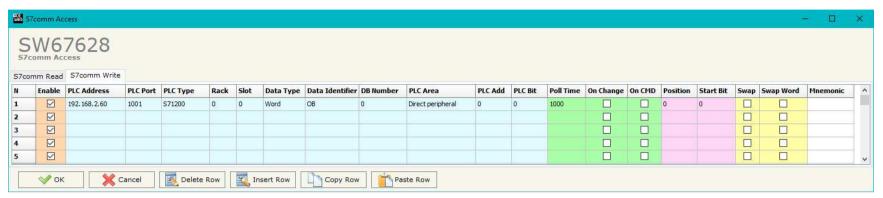

Figure 4b: "S7comm Access → S7comm Write" window

The means of the fields in the window "S7comm Read" are the following:

- ▶ In the field "PLC Address" the IP address of the PLC that contains the data to be read is defined;
- In the field "PLC Port" the port used for S7comm communication is defined;
- ♣ In the field "PLC Type" the family of the PLC is defined;
- In the field "Rack" the Rack's ID of the PLC is defined;
- In the field "Slot" the Slot's ID is defined;
- ▶ In the field "Data Type" the data format of the variable to read is defined;
- ▶ In the field "Data Identifier" the identifier of the variable to read is defined;
- In the field "PLC Area" the memory area where the data is located inside the PLC is defined;
- ▶ In the field "PLC Add" the starting memory address where the data is located is defined;
- → In the field "PLC Bit" the starting bit of the selected PLC Address is defined;
- ★ In the field "Poll Time" the frequency of the request is defined (in ms);
- By checking the field "On Change" the S7comm write request is sent only if KNX data are changed;
- ▶ By checking the field "On CMD" the S7comm write request is sent when a KNX writing for the selected variable is received;
- ▼ In the field "Position" the starting byte of the internal memory array from which taking the data to write is defined;
- The field "Start Bit" is used for the "Bit" data. It is possible to select the bit of the selected Position from which taking the data;
- → If the field "Swap" is checked, the bytes' order is reversed;
- → If the field "Swap W" is checked, the words' order is reversed;
- ▶ In the field "Mnemonic" a description of the data inserted in the row is defined.

Document code: MN67628\_ENG Revision 1.000 Page 20 of 27

#### KNX ACCESS:

By pressing the "KNX Access" button from the main window for SW67628 (Fig. 2) the "KNX Set Access" window appears (Fig. 5).

#### The means of the fields are:

- → If the field "Enable" is checked, the KNX message is enabled;
- ❖ In the field "Source Address" the Source Address to assign to the KNX message is defined;

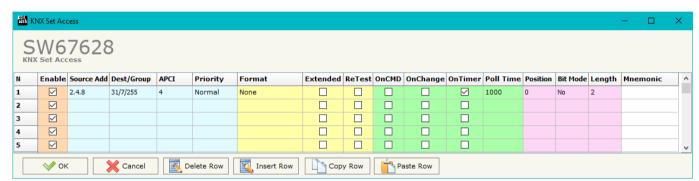

Figure 5: "KNX Set Access" window

- → In the field "Dest/Group the Group address (2 level structure, 3 level structure or free address structure) or the device address is defined. In case of Group address, the levels must be separated by '/', in case of Device address, the parts of the address must be separated by '.';
- → In the field "APCI" the APCI of the KNX message is defined. You can choose between the following:
  - o Read: it is used to send a reading request to a KNX device;
  - Write: it is used to send a writing request to a KNX device;
  - Specific value (edited manually).
- → In the field "Priority" the Priority of the KNX message is defined. You can choose between the following:
  - System (Highest);
  - Urgent;
  - Normal;
  - o Low (Lowest).
- In the field "Format" the data format of the KNX message is defined;
- → If the field "Extended" is checked, the extended format of the KNX message is used;
- → If the field "ReTest" is checked, the KNX message is re-sent in case of not correct response;
- → If the field "OnCMD" is checked, the KNX request is sent when a S7comm message is received;
- ▶ If the field "On Change" is checked, the gateway sends the KNX command when the data on S7comm change the value;

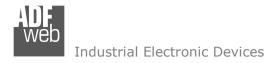

Document code: MN67628\_ENG Revision 1.000 Page 21 of 27

- ▶ If the field "On Timer" is checked, the gateway sends the KNX command cyclically;
- ▶ In the field "Poll Time" the delay in ms between two KNX commands is defined (if "On Timer" is checked);
- ➡ In the field "Position" insert the address of the internal array where placing the information;
- → In the field "Bit Mode" insert the start bit of the first byte of the field "Position" where start to insert the data read;
- → In the field "Lenght" the dimension of the KNX message is defined;
- → In the field "Mnemonic" the description for the request is defined.

### Note:

If the field "On change" is checked and the "Poll Time" is different from 0, the converter sends the KNX command cyclically and also when the data is changed.

### Note:

If the field "OnCMD", "OnChange" and "OnTimer" are not checked, the converter only sniffs the bus in order to monitor the status of the KNX message.

ADFweb.com Srl - IT31010 - Mareno - Treviso

INFO: www.adfweb.com Pl

Phone +39.0438.30.91.31

Document code: MN67628\_ENG Revision 1.000 Page 22 of 27

#### **UPDATE DEVICE:**

By pressing the "**Update Device**" button, it is possible to load the created Configuration into the device; and also the Firmware, if necessary. This by using the Ethernet port.

If you don't know the actual IP address of the device you have to use this procedure:

- Turn OFF the Device;
- → Put Dip1 of 'Dip-Switch A' in ON position;
- Turn ON the device
- Connect the Ethernet cable;
- Insert the IP "192.168.2.205";
- Select which operations you want to do;
- Press the "Execute update firmware" button to start the upload;
- ♦ When all the operations are "OK" turn OFF the Device;
- Put Dip1 of 'Dip-Switch A' in OFF position;
- Turn ON the device.

If you know the actual IP address of the device, you have to use this procedure:

- Turn ON the Device with the Ethernet cable inserted;
- → Insert the actual IP of the Converter;
- Select which operations you want to do;
- Press the "Execute update firmware" button to start the upload;
- ▶ When all the operations are "OK" the device automatically goes at Normal Mode.

At this point the configuration/firmware on the device is correctly updated.

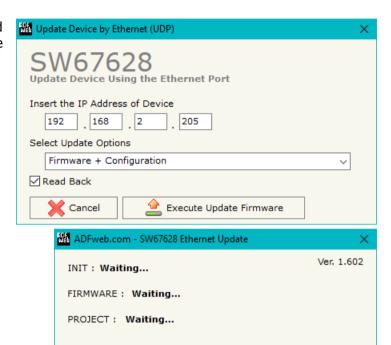

Figure 6: "Update device" windows

INFO: www.adfweb.com

Document code: MN67628\_ENG Revision 1.000 Page 23 of 27

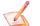

### Note:

When you receive the device, for the first time, you also have to update the Firmware in the HD67628 device.

# Warning:

If Fig. 7 appears when you try to do the Update try these points before seeking assistance:

- Try to repeat the operations for the updating;
- Try with another PC;
- Try to restart the PC;
- Check the LAN settings;
- → If you are using the program inside a Virtual Machine, try to use in the main Operating System;
- → If you are using Windows Seven, Vista, 8 or 10 make sure that you have the administrator privileges;
- ▼ In case you have to program more than one device, using the "UDP Update", you have to cancel the ARP table every time you connect a new device on Ethernet. For do this you have to launch the "Command Prompt" and write the command "arp d". Pay attention that with Windows Vista, Seven, 8, 10 you have to launch the "Command Prompt" with Administrator Rights;
- Pay attention at Firewall lock.

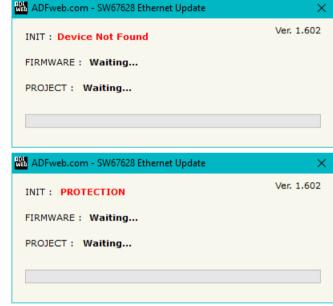

Figure 7: "Error" window

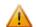

# <u>Warning:</u>

In the case of HD67628 you have to use the software "SW67628": <a href="www.adfweb.com\download\filefold\SW67628.zip">www.adfweb.com\download\filefold\SW67628.zip</a>.

ADFweb.com Srl - IT31010 - Mareno - Treviso

*INFO:* <u>www.adfweb.com</u> Phone +39.0438.30.91.31

Document code: MN67628\_ENG Revision 1.000 Page 24 of 27

### **MECHANICAL DIMENSIONS:**

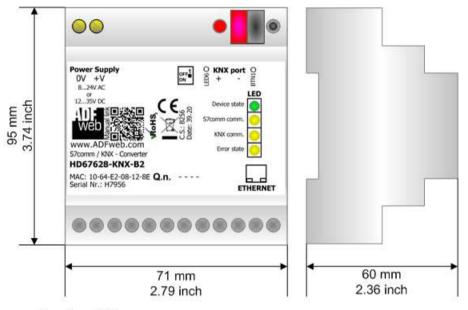

Housing: PVC

Weight: 200g (Approx)

Figure 8: Mechanical dimensions scheme for HD67628-KNX-B2

Document code: MN67628\_ENG Revision 1.000 Page 25 of 27

INFO: www.adfweb.com

#### **ORDERING INFORMATIONS:**

The ordering part number is formed by a valid combination of the following:

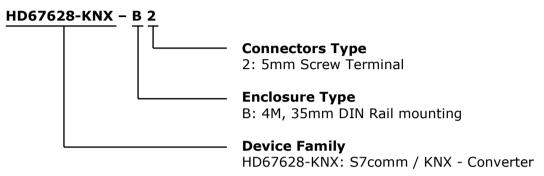

Order Code: **HD67628-KNX-B2** - S7comm / KNX - Converter

#### **ACCESSORIES:**

Order Code: **AC34011** - Rail DIN - Power Supply 220/240V AC 50/60Hz - 12 V DC

Order Code: **AC34012** - Rail DIN - Power Supply 220/240V AC 50/60Hz - 24 V DC

Document code: MN67628 ENG Revision 1.000 Page 26 of 27

#### **DISCLAIMER:**

All technical content within this document can be modified without notice. The content of the document is a under continual renewal. For losses due to fire, earthquake, third party access or other accidents, or intentional or accidental abuse, misuse, or use under abnormal conditions repairs are charged to the user. ADFweb.com S.r.l. will not be liable for accidental loss of use or inability to use this product, such as loss of business income. ADFweb.com S.r.l. shall not be liable for consequences of improper use.

#### OTHER REGULATIONS AND STANDARDS:

#### **WEEE INFORMATION**

Disposal of old electrical and electronic equipment (as in the European Union and other European countries with separate collection systems).

This symbol on the product or on its packaging indicates that this product may not be treated as household rubbish. Instead, it should be taken to an applicable collection point for the recycling of electrical and electronic equipment. If the product is disposed correctly, you will help prevent potential negative environmental factors and impact of human health, which could otherwise be caused by inappropriate disposal. The recycling of materials will help to conserve natural resources. For more information about recycling this product, please contact your local city office, your household waste disposal service or the shop where you purchased the product.

#### RESTRICTION OF HAZARDOUS SUBSTANCES DIRECTIVE

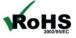

The device respects the 2002/95/EC Directive on the restriction of the use of certain hazardous substances in electrical **RoHS** and electronic equipment (commonly referred to as Restriction of Hazardous Substances Directive or RoHS).

INFO: www.adfweb.com

#### **CE MARKING**

The product conforms with the essential requirements of the applicable EC directives.

Document code: MN67628\_ENG Revision 1.000 Page 27 of 27

#### **WARRANTIES AND TECHNICAL SUPPORT:**

For fast and easy technical support for your ADFweb.com SRL products, consult our internet support at <a href="www.adfweb.com">www.adfweb.com</a>. Otherwise contact us at the address support@adfweb.com

#### **RETURN POLICY:**

If while using your product you have any problem and you wish to exchange or repair it, please do the following:

- → Obtain a Product Return Number (PRN) from our internet support at <a href="https://www.adfweb.com">www.adfweb.com</a>. Together with the request, you need to provide detailed information about the problem.
- → Send the product to the address provided with the PRN, having prepaid the shipping costs (shipment costs billed to us will not be accepted).

If the product is within the warranty of twelve months, it will be repaired or exchanged and returned within three weeks. If the product is no longer under warranty, you will receive a repair estimate.

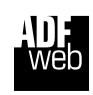

ADFweb.com S.r.I.
Via Strada Nuova, 17
IT-31010 Mareno di Piave
TREVISO (Italy)
Phone +39.0438.30.91.31
Fax +39.0438.49.20.99
www.adfweb.com

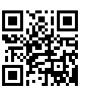

ADFweb.com Srl – IT31010 – Mareno – Treviso INFO: www.adfweb.com

Phone +39.0438.30.91.31